# Caliper Banking Data

## Banking Layers Included

#### Bank Branches

These data are based on the FDIC list of all insured institutions and locations. The FDIC releases a list of all branch locations in the United States which have been processed into a layer that can be used with the latest version of Maptitude. For more information on the source of this data, please see [https://www5.fdic.gov/idasp/advSearch\\_warp\\_download\\_all.asp?intTab=1](https://www5.fdic.gov/idasp/advSearch_warp_download_all.asp?intTab=1)

As well as allowing you to show the branches on the map, the data that comes with the layer contains Latitude and Longitude information, and several address fields for each specific branch. This layer also includes other useful information on each branch:

- Name of Branch
- Unique Branch Identification number
- When the Branch was established
- Whether the Branch is the Main Office for that institution
- Total Deposits for that Branch

More detailed information is available at the institution level. Therefore, there are several fields of data about the institution each branch belongs to, with a more detailed look at the institution's holdings and other key facts about the type of institution.

#### Credit Union Branches

These data are based on the NCUA Credit Union Call Report Quarterly Data. The Credit Union layer contains all the credit union branch locations in the United States, which have been processed into a layer that can be used with the latest version of Maptitude. For more information on the source of this data, please see [https://www.ncua.gov/analysis/credit-union-corporate-call-report](https://www.ncua.gov/analysis/credit-union-corporate-call-report-data/quarterly-data)[data/quarterly-data](https://www.ncua.gov/analysis/credit-union-corporate-call-report-data/quarterly-data)

The NCUA reports different data than the FDIC reports, so the data included with this layer is not exactly the same as the Bank Branches layer. The layer contains data on the location of each branch, including Latitude and Longitude and address fields for each branch. Other available data include:

- Name of Branch
- Unique Branch Identification Number
- Branch telephone number
- Whether the branch is the Main Office for that institution

Similarly to the Bank data, more detailed information is available at the institution level, so for each branch there are several fields detailing the institution's assets, number of members, and other institution-specific data.

### Farm Credit System Institutions

These data are based on FCS call reports released by the FCA which contain locations of Farm Credit System institutions. For more information on the source of this data, please see <https://www.fca.gov/bank-oversight/call-report-data-for-download>

This data contains the location of each branch as well as:

- Name of Branch
- Unique Branch Identification Number
- Full address and mailing address for the Branch

# Tips and Tricks for Using the Banking Data

In our monthly newsletter we have included various tips and tricks to help users effectively use the Banking data. These are also available on our website. We have included this information below for your reference.

## How Do I Download the Free Banking Map Layers for Maptitude?

The banking map layers for Maptitude are accessible as a free download. In this tech tip we describe how to install the layers and add them to a map.

The following steps outline how to download and install the free banking layers for Maptitude:

- 1. Download the data from the [Caliper Store.](https://www2.caliper.com/store/product/banking-data/) NOTE, you must have the latest version of Maptitude and the USA Country Package in order to download the layers.
- 2. Once the files are downloaded, click **OK**, and then click the **Install** button. Follow the prompts to install both. The layers are **ccBank.cdf**, and **ccCreditUnion.cdf**.
- 3. To add one or both layers to a Maptitude map, open the map, choose *Map>Layers* or click on the Standard toolbar, and click **Add Layer** in the Layers dialog box.
- 4. Browse for the folder where the downloaded data are located (e.g., c:\ccdata) choose one or both of the layers, and click **Open** in the File Open dialog box.
- 5. Maptitude adds the layer(s) to the map. Close the layers dialog box to see the layers on the map. Note, you may have to zoom in or turn off autoscaling if your map scale is outside of the autoscale settings for the layer(s) you chose.

### How Do I See the Total Bank Deposits by Territory?

Because the bank layer includes individual deposits information for each branch, you can tell the software to add up the total deposits for every branch inside a given area using the overlay tool.

The following steps outline how to calculate the total deposits in each territory for a given territory layer:

- 1. Add the Bank layer to a map that contains your territories.
- 2. Make the territory layer the working layer.
- 3. Choose *Tools>Analysis>Overlay*
- 4. Under *With*, choose **US Bank** from the Layer dropdown list.

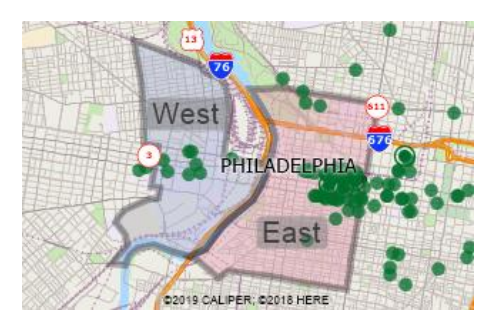

- 5. Click **Attributes**, then click **Clear**, then check the box in the **Add** column next to **Deposits**. Click **OK**.
- 6. Click **OK**.

The software will generate a table and create a report showing the number of branches and the total deposits inside each territory.

## How Do I See which Credit Unions are within 20 minutes of my Office?

You can use the Drive Time Rings tool to define a catchment area around a specific address and see all the points in one of these layers that fall inside that area.

The following steps outline how to find a given address and then get a list of all Credit Unions within 20 minutes of that address:

- 1. Add the Credit Union layer to a map.
- 2. Choose **Edit>Find** or click **at** on the Standard toolbar and search for an address. Make sure to check **Mark With** so that the address is marked with an icon.
- 3. Choose *Tools>Routing and Directions>Drive-time Rings* click  $\bigcirc$  on the Standard toolbar to open the Drive Time Rings toolbox.

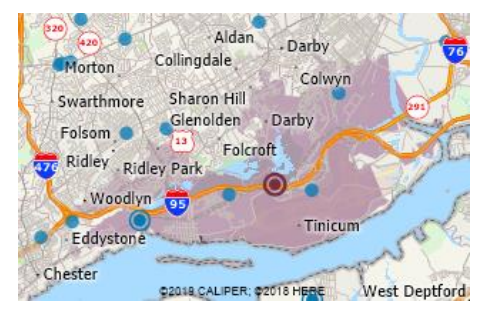

- 4. Click on the address you just located to add it as the center of a Drive Time Ring.
- 5. Choose to create **1** ring of **20** minutes.
- 6. Click  $\bullet$  in order to create the ring.
- 7. Make **Drive Time Rings** the Working Layer.
- 8. Click  $\frac{\Box_{\mathbf{a}}}{\Box_{\mathbf{b}}}$  on the Standard toolbar and save the Excel Export somewhere appropriate.

The software will generate an Excel report which contains a sheet called US Credit Union. This sheet will contain a list of all Credit Unions within 20 miles of the address you used.

#### **Caliper Banking Data**

#### **NOTICE**

This manual and the associated data are copyrighted and are furnished for use under a license agreement. Neither the software, data, nor the documentation may be copied, photocopied, translated, or reduced to any electronic medium or machine-readable form except as provided in the license agreement without the express written permission of Caliper Corporation.

Information in this document is subject to change without notice. Although Caliper attempts to make the documentation accurate and up-to-date, users are cautioned that there may be occasional differences between the documentation and the operation of the software.

#### **COPYRIGHT**

©2021 Caliper Corporation, All Rights Reserved.

#### **TRADEMARKS**

Caliper, Maptitude, and MapWizard are registered trademarks, and GISDK and Maptitude for Redistricting are trademarks of Caliper Corporation. All other brand, product, and corporate names are trademarks or registered trademarks of their respective holders.